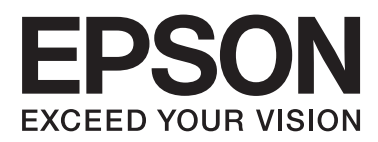

# **SL-D3000 Printer Driver Operation Guide**

NPD4699-01 EN

## **Contents**

### **[Installing the Printer Driver](#page-2-0)**

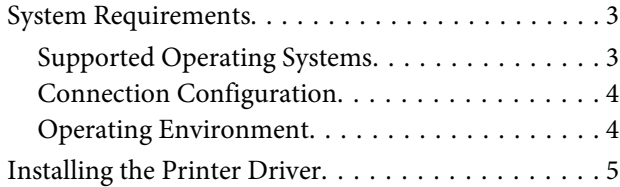

### **[Printer Driver Functions](#page-7-0)**

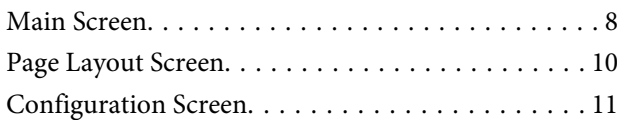

### **[Basic Printing Methods](#page-11-0)**

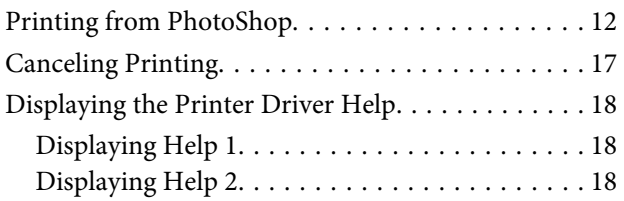

### **[Printing Using the Printer Driver](#page-18-0)  [Functions](#page-18-0)**

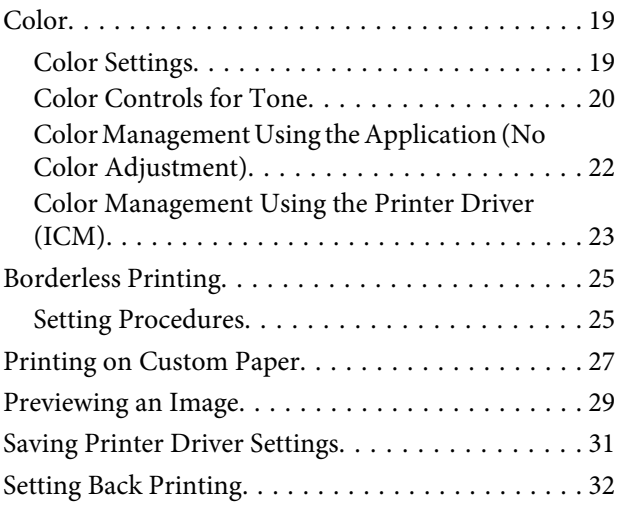

### **[Configuration](#page-32-0)**

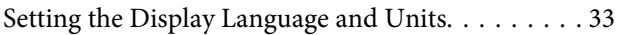

### **[Problem Solver](#page-33-0)**

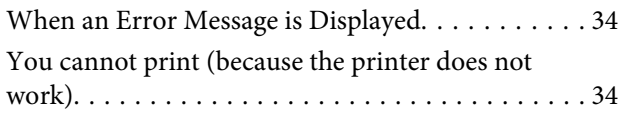

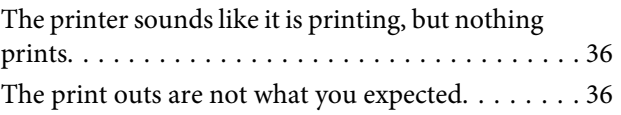

### **[Uninstalling the Printer Driver](#page-36-0)**

## <span id="page-2-0"></span>**Installing the Printer Driver**

## **System Requirements**

### **Supported Operating Systems**

Install the printer driver on the Client PC that will perform printing.

The printer driver can be installed under the following operating systems.

Make sure that the Client PC meets the following conditions.

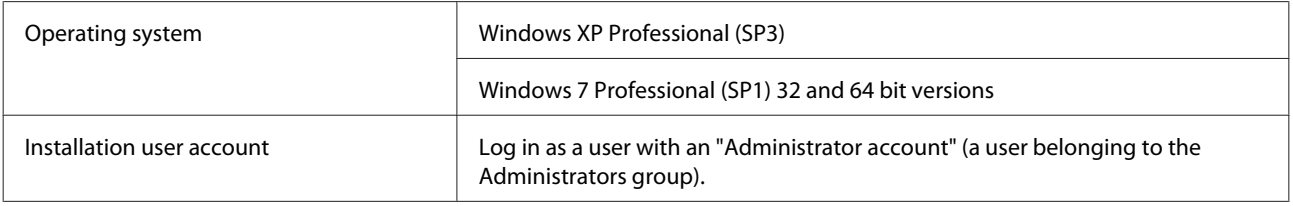

*Note:*

*During installation, if a message is displayed informing you that an older version of the printer driver is already installed, follow the on-screen instructions to install the new printer driver.*

### <span id="page-3-0"></span>**Connection Configuration**

The Client PC can be connected directly to the printer, or it can be connected to the printer via a Printer PC.

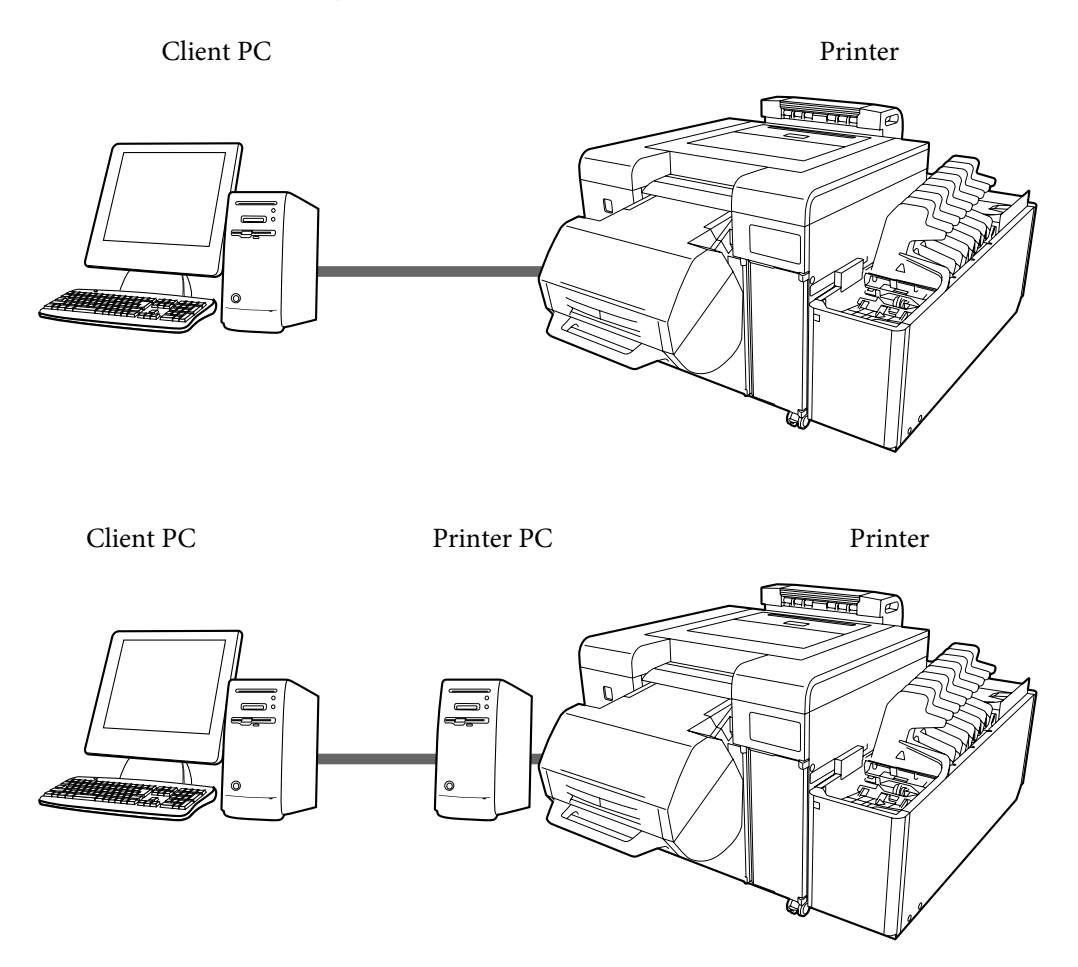

In either situation, the printer driver should be installed on the Client PC.

When multiple Client PCs are connected, install the printer driver on each Client PC that will use the printer driver. Also, when multiple printers are connected, install the printer driver for each printer.

### **Operating Environment**

Install the printer driver under operating environments that meet the following conditions.

- ❏ The printer's system application has been installed.
- ❏ The target printer has been added to the Printer List from the Maintenance Utility.
- ❏ The target printer has completed its Post-operation Check.

#### *Note:*

*If the above requirements are not met, the printer driver may not be installed correctly, and problems could occur in the printer's system application.*

*See the "SL-D3000 Administrator's Guide" for more information on installing the printer's system application.*

## <span id="page-4-0"></span>**Installing the Printer Driver**

#### *Note:*

- ❏ *Note the following points when installing.*
	- ❏ Do not disconnect the USB cable or the LAN cable connecting the printer to the PC.
	- ❏ Do not turn off the printer or the PC.
	- ❏ The printer has completed its Post-operation Check.
- ❏ *You must log in with an Administrator account.*
- ❏ *In Windows 7, if an Administrator password or confirmation is requested, enter the password and then continue with the operation.*
- 

Load the software CD-ROM into the Client PC.

**2** Open the CD-ROM folder.

Double-click the CD-ROM icon in **My Computer** (or **Computer**).

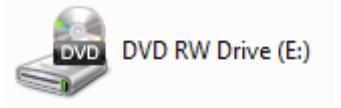

C Double-click "**Setup.exe**" in the "Printer Driver" folder.

The Setup screen is displayed.

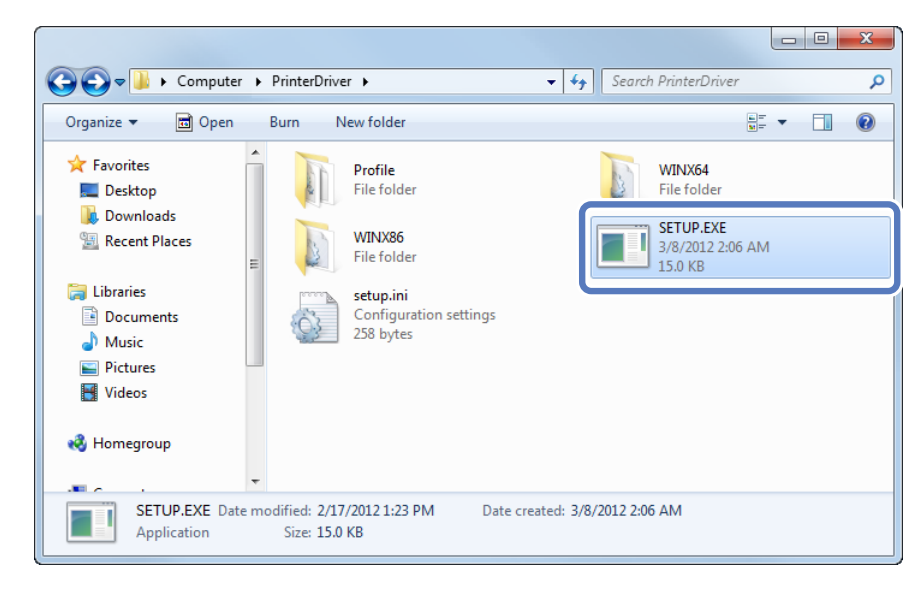

#### **Installing the Printer Driver**

D If the Adobe RGB ICC profile is not installed, the following screen is displayed. Follow the on-screen instructions to install the profile.

If the Adobe RGB ICC profile is already installed, the screen from step  $\overline{5}$  is displayed.

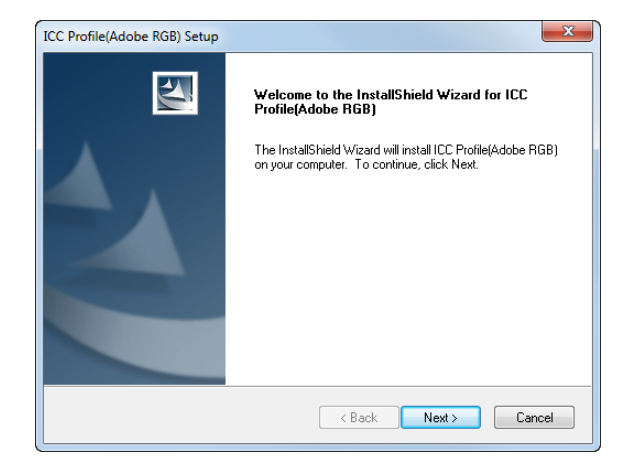

E When the Adobe RGB ICC profile installation is complete, the printer model selection screen is displayed. Select the appropriate printer, and then click **OK**.

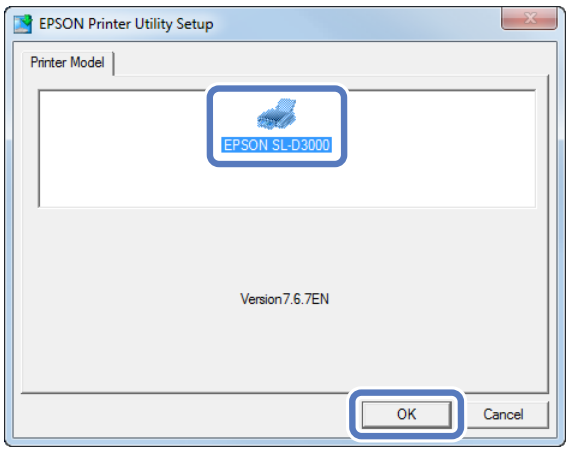

**F** Select the printer name that you want to connect to, and then click OK.

When the Printer PC is connected to the printer, the Printer PC's IP address is added in front of the printer name.

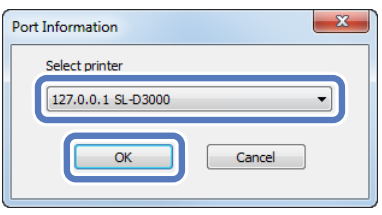

#### *Tip:*

- ❏ *You can check the printer name in the Maintenance Utility. See the "SL-D3000 Operation Guide" for more information on the Maintenance Utility.*
- ❏ *If the connected printer cannot be verified, an error message is displayed and the printer cannot be selected. Check that the printer has been added in the Maintenance Utility.*

**7** Click Port Settings.

**EPSON Printer Utilities Setup** 

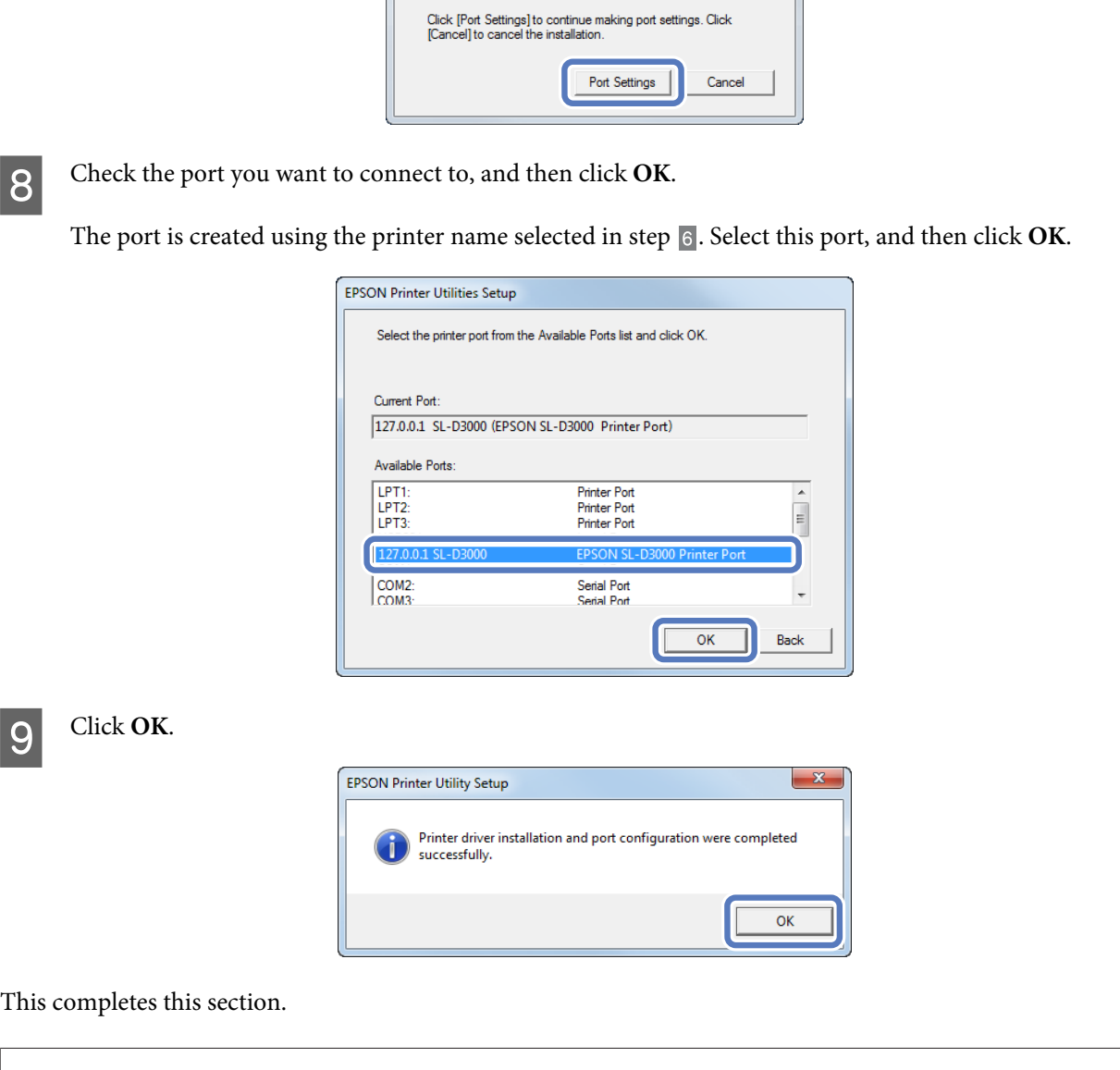

*Tip:*

*The printer driver's name is registered as "EPSON SL-D3000". Specify this name when printing from other applications. In system configurations that do not use a Printer PC, the "Print Monitor for SL-D3000" driver is registered for use with the system. This cannot be used as a printer driver.*

<span id="page-7-0"></span>The printer driver is software that allows you to print using information and instructions from other applications.

The main functions of the printer driver are described below.

- ❏ Converts print data received from applications into printable data and sends it to the printer.
- ❏ Specifies print settings such as the media type and size on the settings screen.

## **Main Screen**

On the Main screen you can set the necessary items and print quality to perform printing.

You can also register your settings as Favorite Setting.

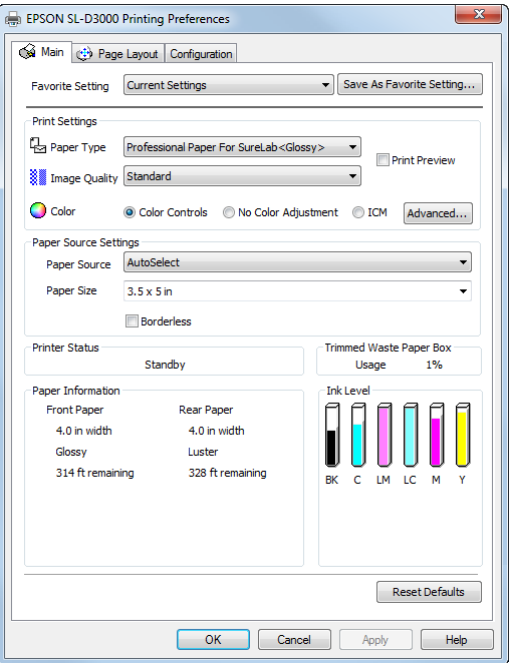

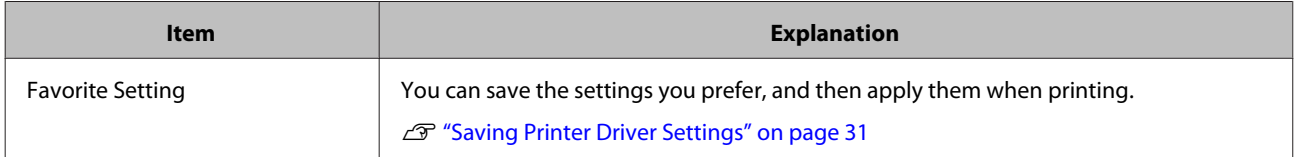

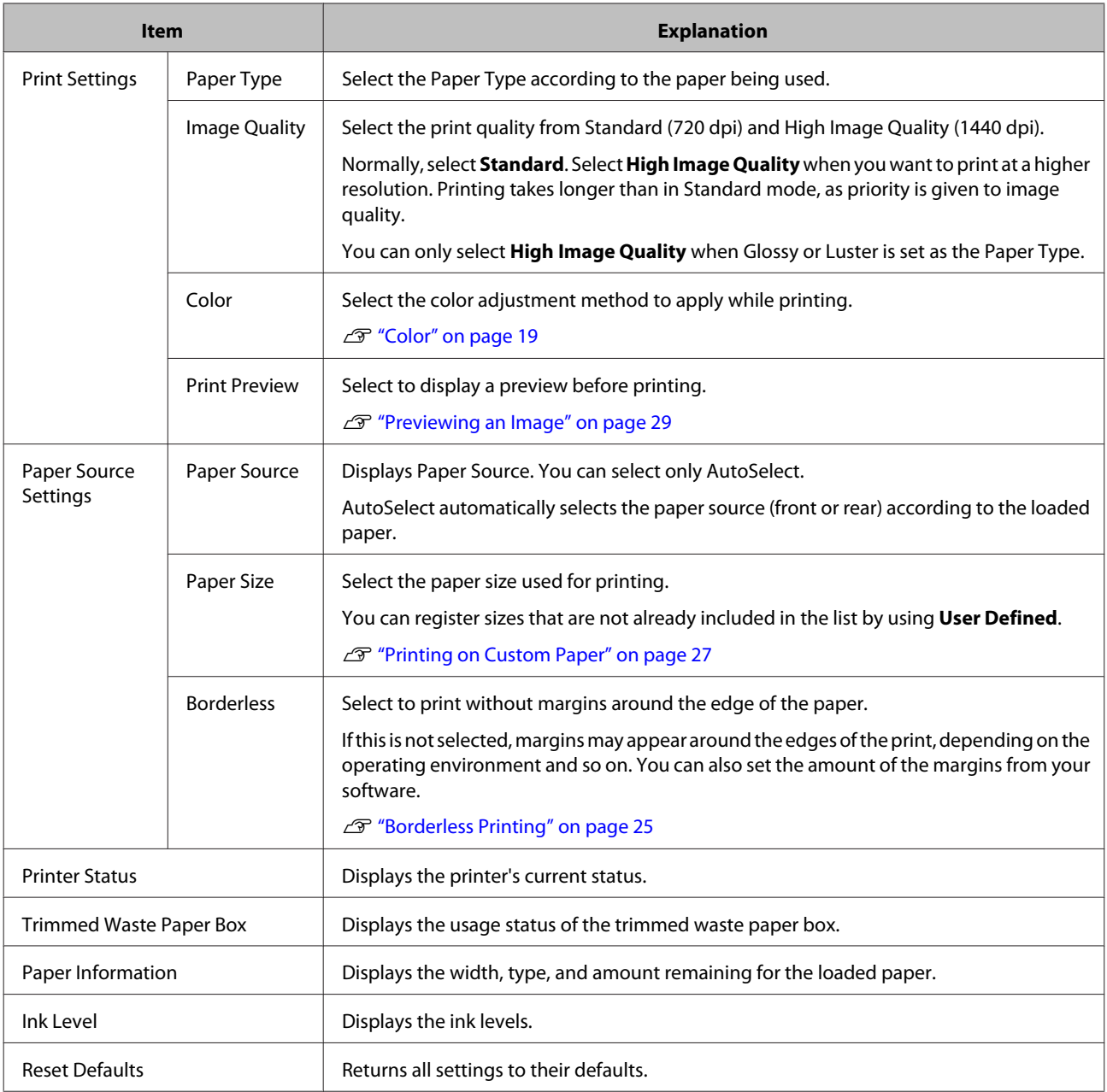

## <span id="page-9-0"></span>**Page Layout Screen**

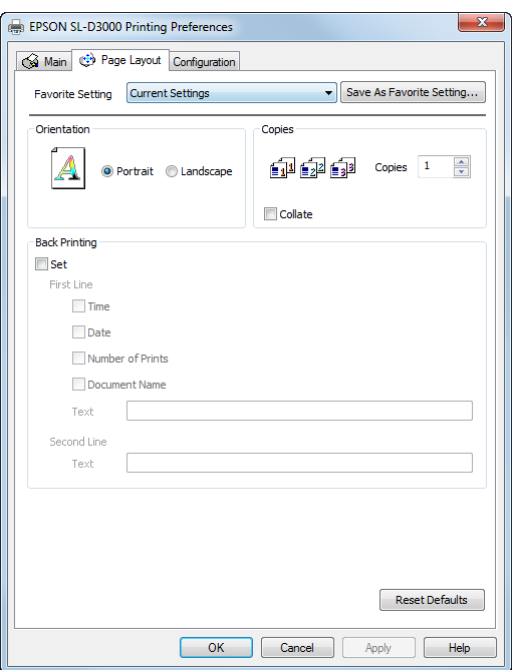

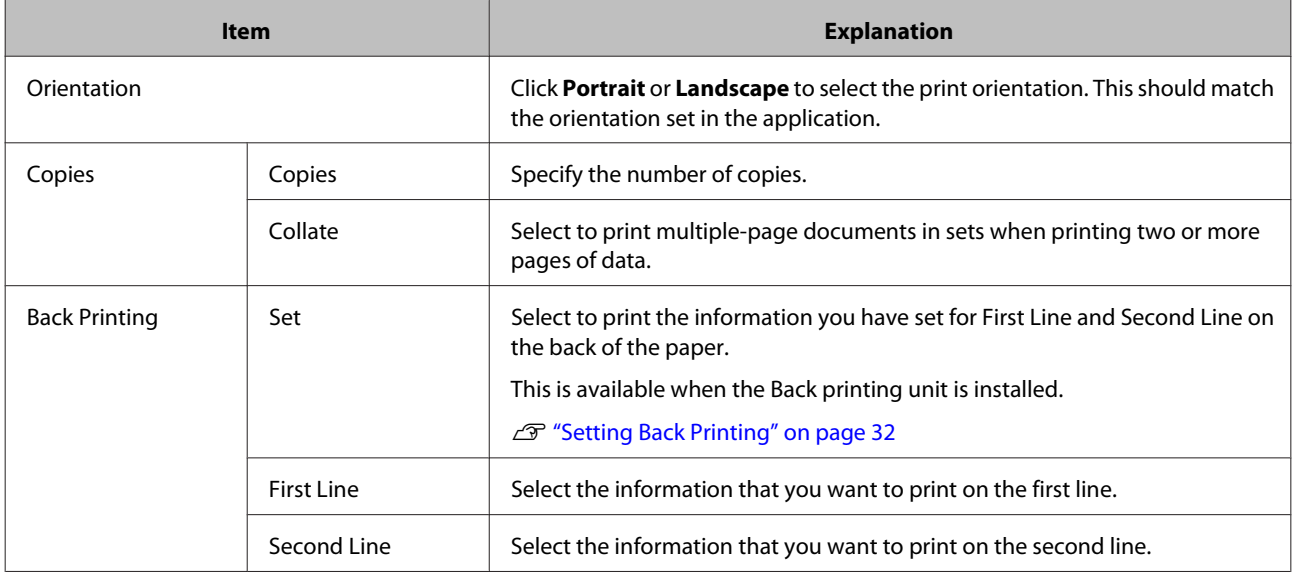

## <span id="page-10-0"></span>**Configuration Screen**

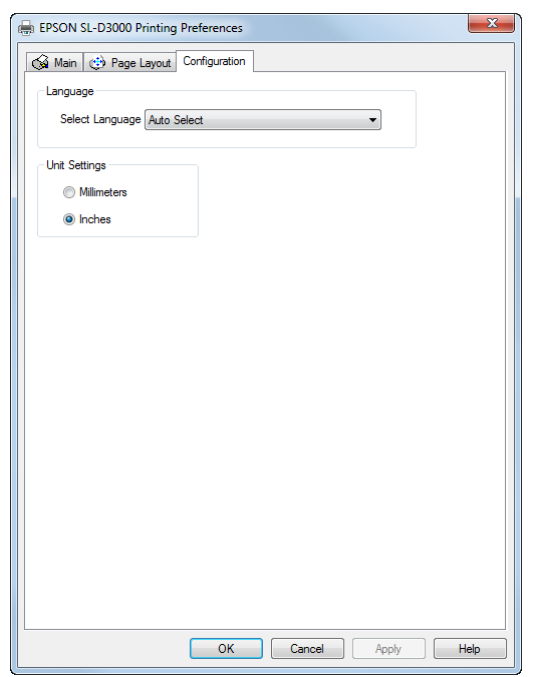

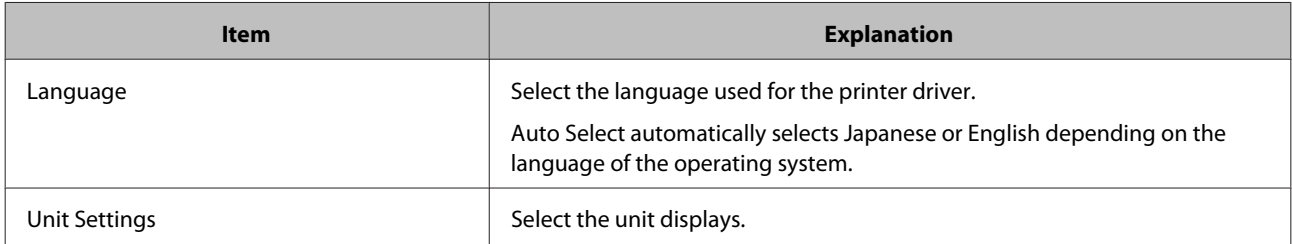

## <span id="page-11-0"></span>**Basic Printing Methods**

## **Printing from PhotoShop**

The following section explains how to print image data on your computer using Adobe Photoshop CS5 as an example.

Operations may differ depending on the application being used. For more details, see the instruction manual supplied with your application.

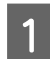

**A Start Adobe Photoshop CS5 and open an image.** 

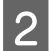

B Click **Image Size** from the Image menu to display the Image Size screen.

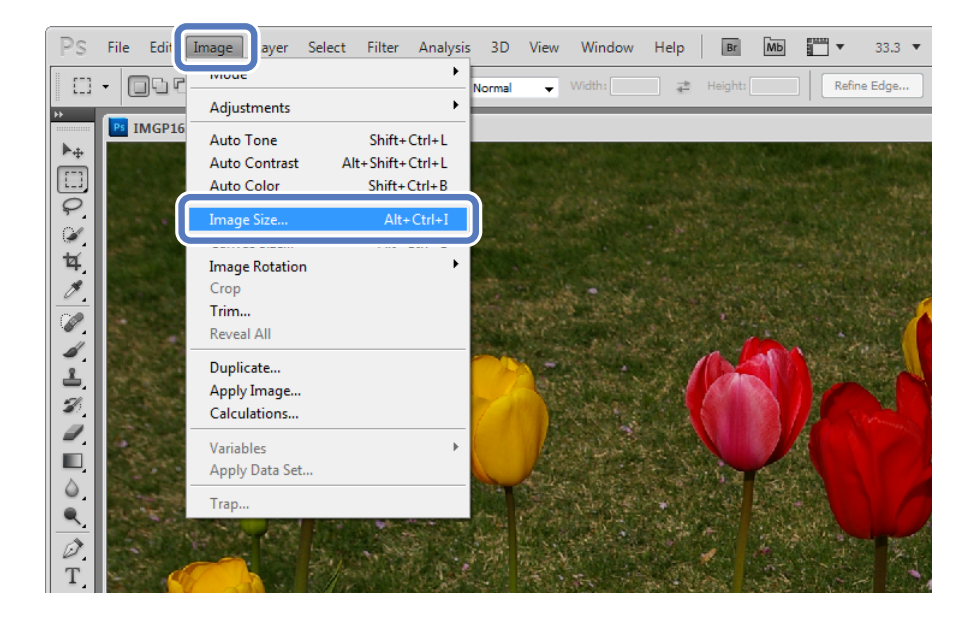

#### **Basic Printing Methods**

Specify the image size and resolution.

Select **Constrain Proportions**, and then match the **Width** and **Height** to the paper size to be printed.

Specify the **Resolution**. Here, 360 pixel/inch is set as an example.

After making the settings, click **OK**.

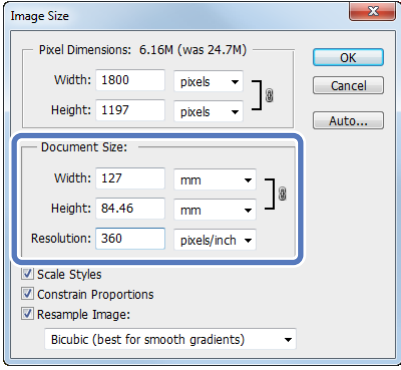

#### *Tip:*

*You can create fine prints by setting multiples of the Resolution as the printer's Image Quality resolution.*

*Because the settings for Image Quality are Standard (720 dpi) and High Image Quality (1440 dpi), we recommend making settings in multiples of 180 pixel/inch.*

**4** Click **Print** from the File menu to display the Print screen.

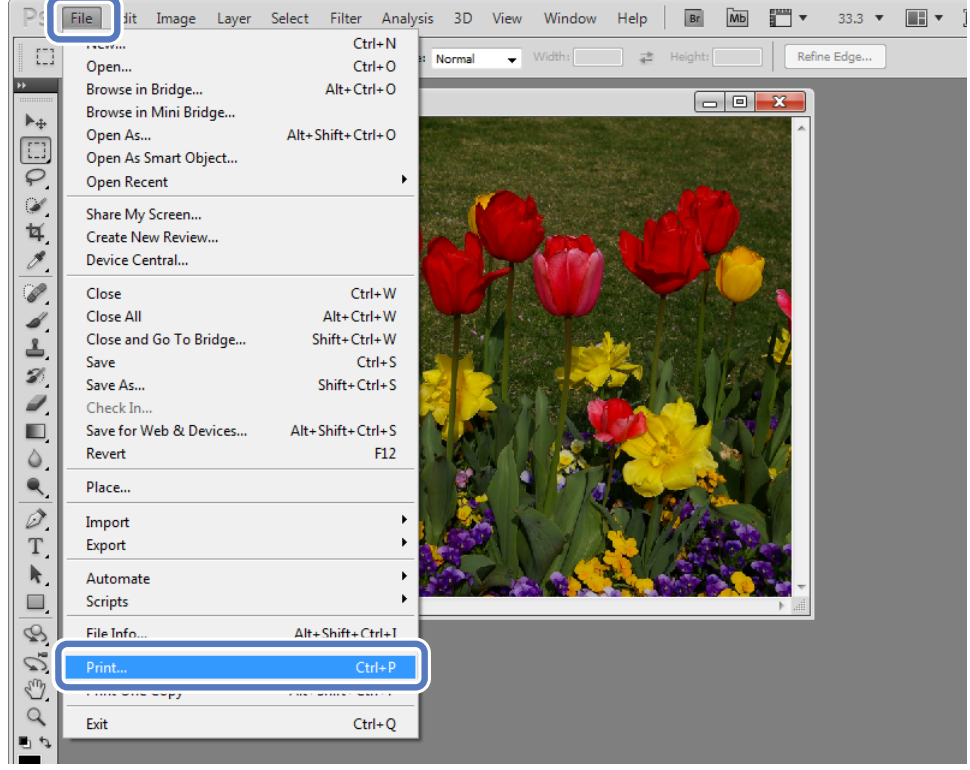

E Select this printer from Printer on the Print screen, and then click **Print Settings**.

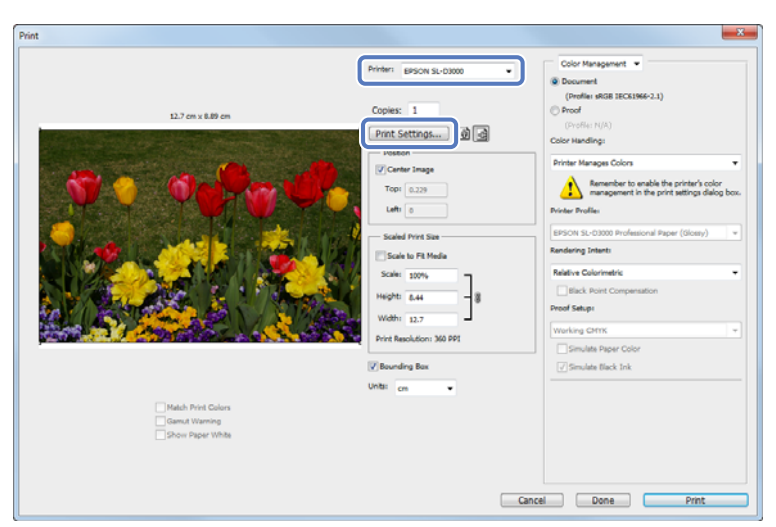

**F** Make the necessary settings.

Paper Type: Select the paper type to be used for printing.

Image Quality: Normally, select **Standard**. Select **High Image Quality** when you want to print at a higher resolution.

Paper Source: You can only select AutoSelect. This setting cannot be changed.

Paper Size: Select the paper size to be used for printing. Make sure you match this to the image size set in step 3. U["Printer Driver Functions" on page 8](#page-7-0)

After making the settings, click **OK**.

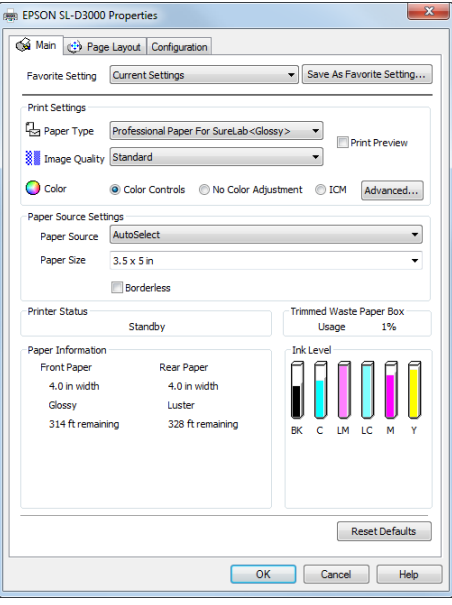

*Tip:*

*You can only select High Image Quality when Glossy or Luster is set as the Paper Type. Select Print Preview to display a preview of the image before printing.* U*["Previewing an Image" on page 29](#page-28-0)*

#### **Basic Printing Methods**

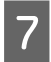

G On the Print screen, you can set items such as the orientation and position, as well as make color management settings while checking the image.

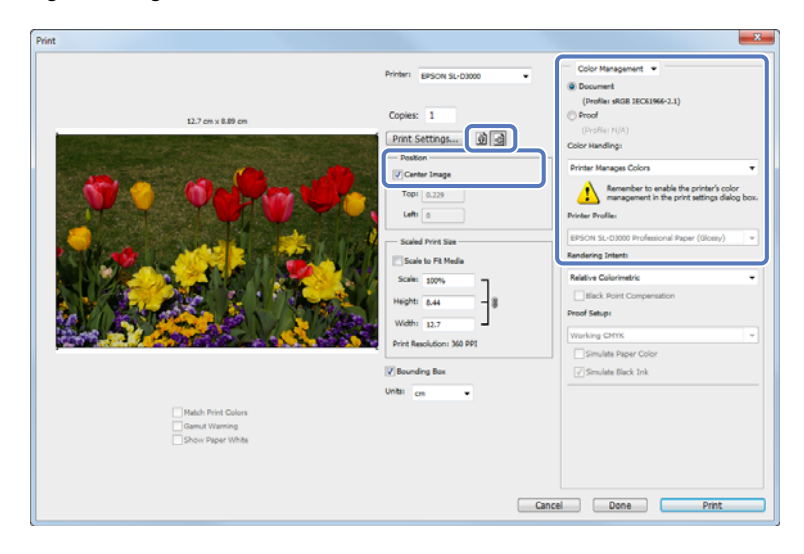

#### *Tip:*

- ❏ *When the printer driver's Color is set to Color Controls (default), select Document as the Color Management setting, and Printer Manages Colors as the Color Handling setting.* U*["Color" on page 19](#page-18-0)*
- ❏ *When performing detailed color management using functions in PhotoShop, match the requirements for Color Management. For more information on PhotoShop functions, see the instruction manual supplied with PhotoShop.* U*["Color" on page 19](#page-18-0)*

### 8 Click Print.

#### *Tip:*

*If the image size is larger than the print size, the following screen is displayed.*

*Click Proceed. If you click Cancel, printing is cancelled and you are returned to the application's screen.*

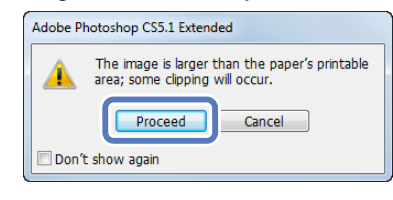

#### **Basic Printing Methods**

I Select this printer, and then click **Print**.

Print data is sent to the printer.

If you selected **Print Preview** in step 6, the preview screen is displayed.

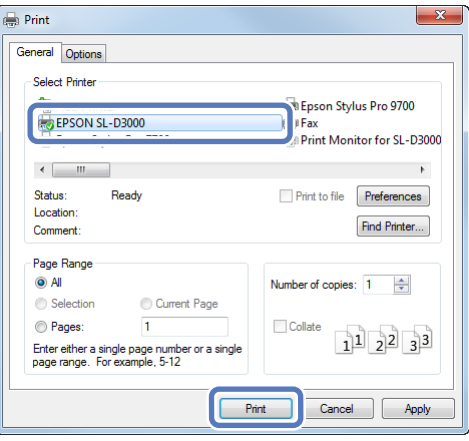

### *Tip:*

*Depending on the application you are using, this screen may not be displayed. After performing step 8, print data is sent to the printer.*

**10** When the preview screen is displayed, check the image, and then click **Print**.

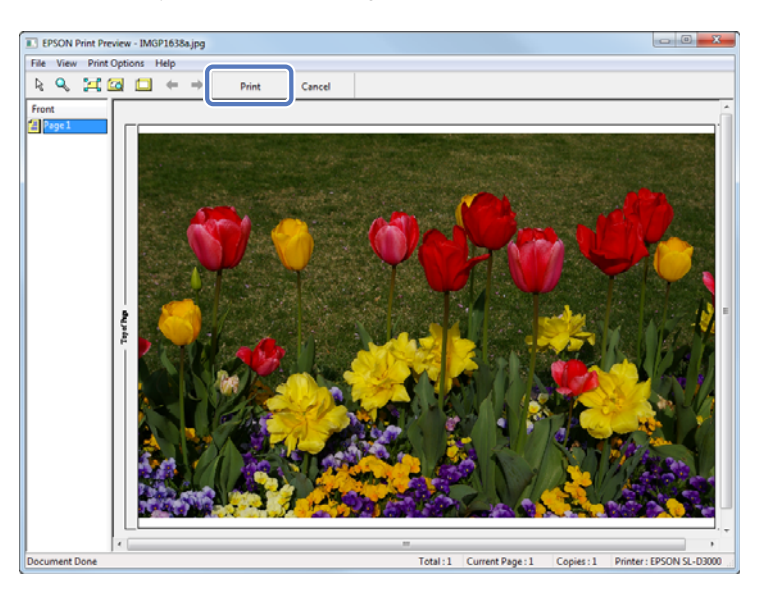

## <span id="page-16-0"></span>**Canceling Printing**

This section explains how to cancel printing.

You can cancel printing from the computer while sending data.

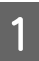

Double-click the printer icon on the Taskbar to display the print queue.

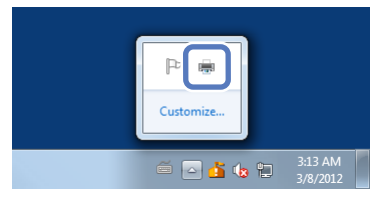

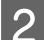

Select the print data, and then click **Cancel** from the **Document** menu.

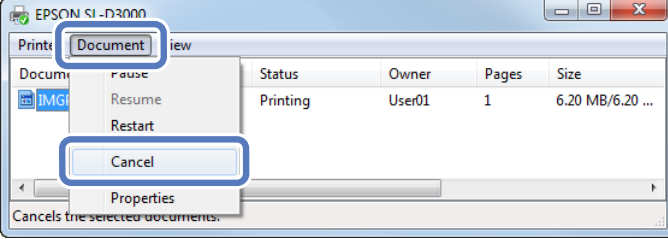

#### *Note:*

*Do not cancel printing when "Print Monitor for SL-D3000" is displayed; otherwise, the system may not operate correctly.*

#### *Tip:*

*Follow the steps below to open the Print Queue screen.*

*For Windows 7, click Start - Devices and Printers, and then double-click the EPSON SL-D3000 icon. For Windows XP, click Start - Control Panel - Printers and Other Hardware - Printers and Faxes, and then double-click the "EPSON SL-D3000" icon.*

## <span id="page-17-0"></span>**Displaying the Printer Driver Help**

See the printer driver's online help for more details on each printer driver screen and each item.

## **Displaying Help 1**

Click **Help** on the printer driver's setting screen. The Help is displayed. From here you can use the contents page to view all of the Help items.

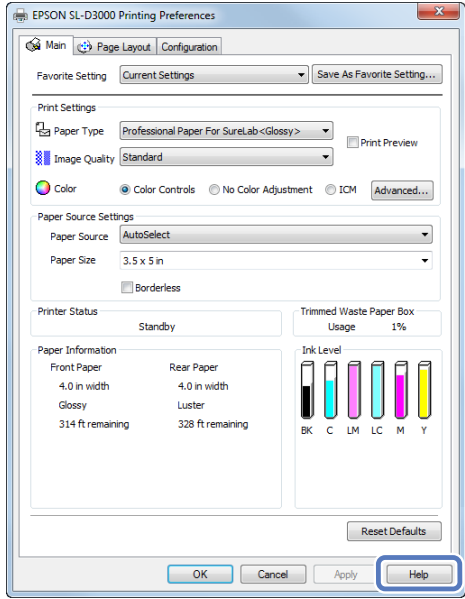

## **Displaying Help 2**

Right-click the item, and then click **Help**.

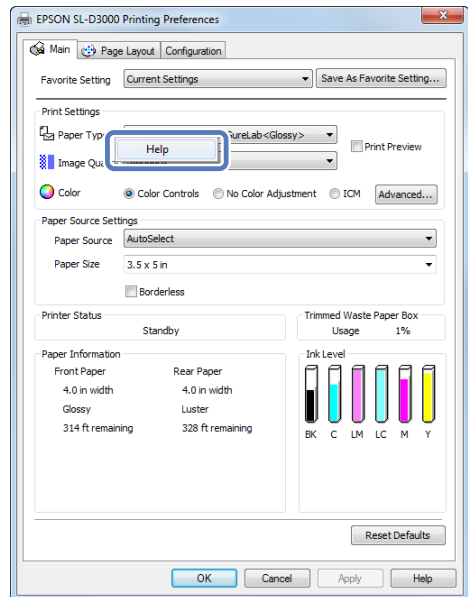

## <span id="page-18-0"></span>**Printing Using the Printer Driver Functions**

## **Color**

### **Color Settings**

You can perform color management in the following three ways by using the printer driver for this printer.

Choose the best method according to the application you are using, the operating system environment, the aim of the print, and so on.

### **Color Controls for Tone**

You can manually adjust the print color space and the tone. This is useful when the application you are using does not have its own color control functions.

Color Controls for Tone" on page 20

### **Color Management Using the Application (No Color Adjustment)**

Color management processes are carried out by the application's color management system. This is useful when you want to obtain the same color management results using a common application among different operating system environments.

U["Color Management Using the Application \(No Color Adjustment\)" on page 22](#page-21-0)

### **Color Management Using the Printer Driver (ICM)**

Uses the Windows ICM color management system to process color management. This is effective in producing similar print results from different applications under the same operating systems. However, the application must support color management to perform this type of processing.

 $\mathscr{D}$  ["Color Management Using the Printer Driver \(ICM\)" on page 23](#page-22-0)

### <span id="page-19-0"></span>**Color Controls for Tone**

You can select sRGB or Adobe RGB to adjust the color space. You can also manually adjust the color tones while viewing a preview of the image.

- ❏ sRGB: Normally, select sRGB.
- ❏ Adobe RGB: Select when printing data that contains Adobe RGB color space information.

Select **Color Controls** to fine-tune the brightness, contrast, saturation, color balance, and so on.

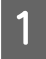

A When using applications featuring a color management function, specify how to adjust colors from these applications.

When using applications without a color management function, start from step 2.

Depending on the type of application, make the settings following the table below.

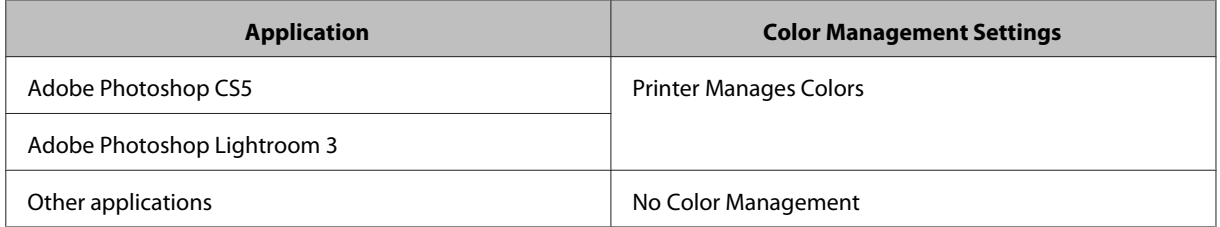

**Example of Adobe Photoshop CS5**

Open the **Print** screen.

Select **Color Management** and then **Document**. Select **Printer Manages Colors** as the Color Handling setting.

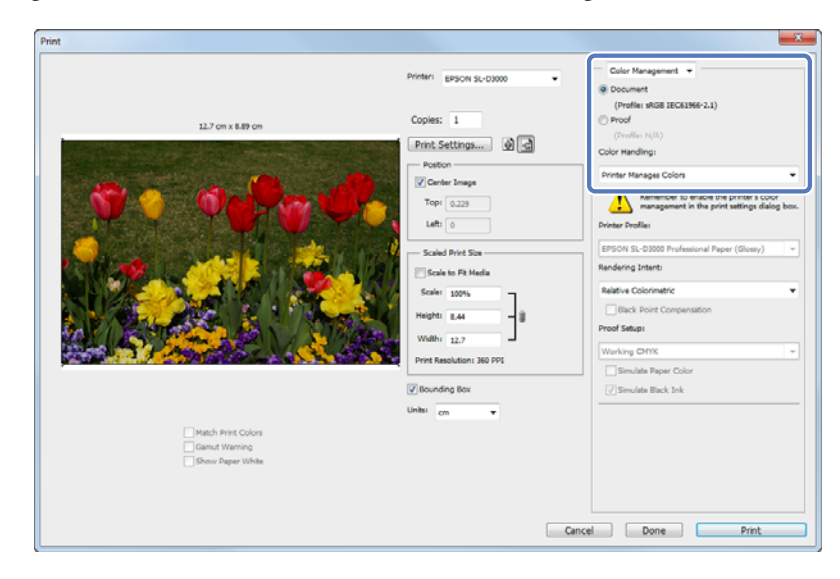

2 Click Print Settings to display the printer driver's settings screen.

#### **Printing Using the Printer Driver Functions**

**C** On the Main screen, select **Color Controls** from Color, and then click **Advanced...** 

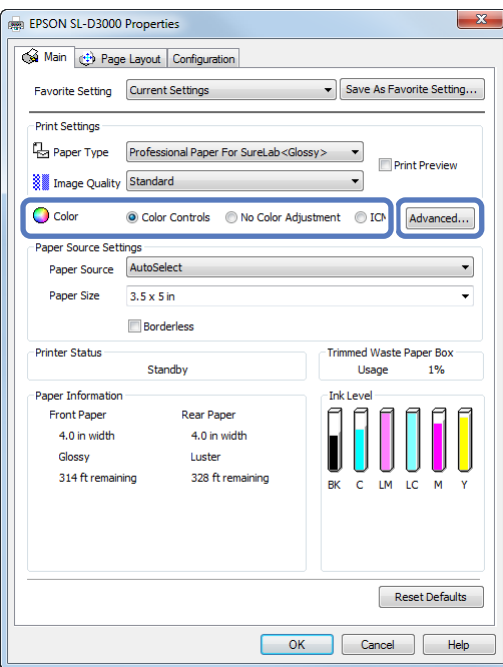

4 Select the Color Correction Method.

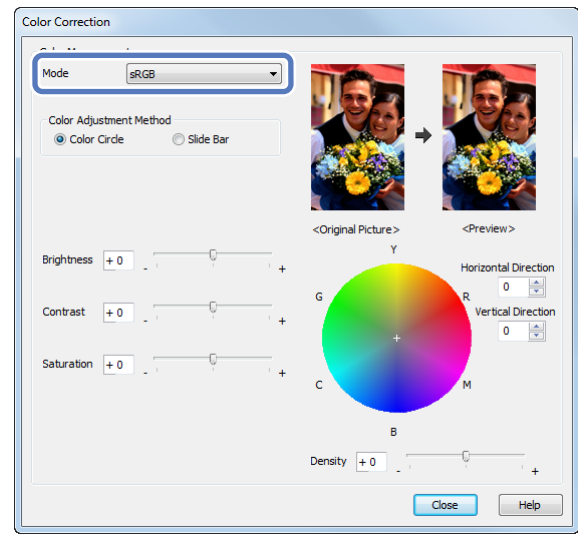

**EXECUTE:** Make the necessary settings.

See the printer driver's online help for more details on each item.

#### *Tip:*

*You can adjust the color while checking the sample image on the left side of the screen. You can also use the color circle to fine-tune the color.*

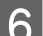

**F** Specify other items to suit your needs, and then print.

### <span id="page-21-0"></span>**Color Management Using the Application (No Color Adjustment)**

Print from applications that support color management. Enable the color management settings in the application, and disable the printer driver's color adjustment function.

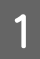

A Make the settings for color adjustment using the application.

**Example of Adobe Photoshop CS5** Open the **Print** screen.

Select **Color Management** and then **Document**. Select **Photoshop Manages Colors** as the Color Handling setting, and then select the **Printer Profile** and the **Rendering Intent**.

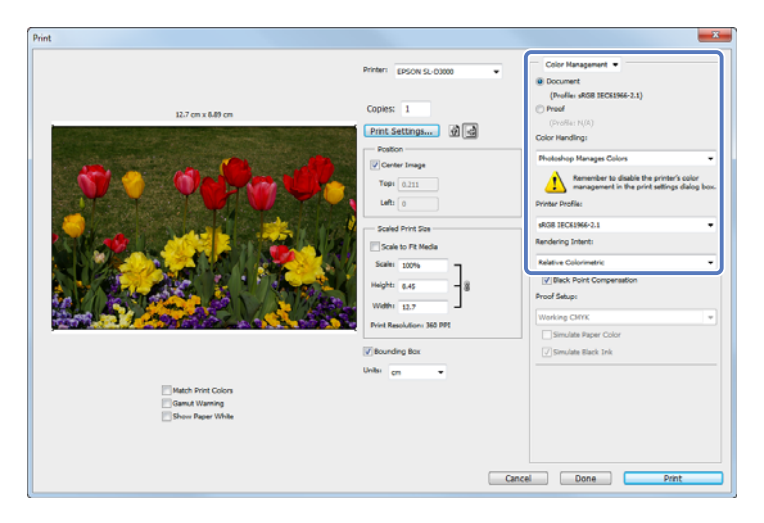

#### *Tip:*

*If you are not using an original printer profile, select a profile for each paper type from the Printer profile drop-down menu.*

**2** Click **Print Settings** to display the printer driver's settings screen.

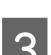

**C** On the Main screen, select **No Color Adjustment** from Color.

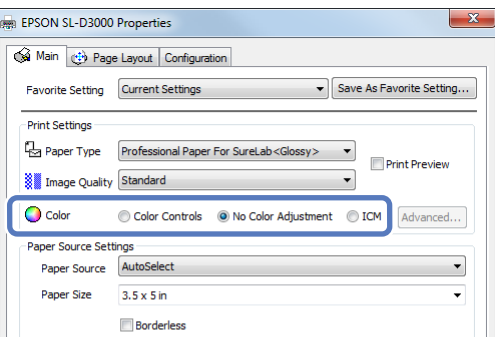

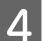

Specify other items to suit your needs, and then print.

### <span id="page-22-0"></span>**Color Management Using the Printer Driver (ICM)**

Use image data in which an input profile has been embedded. The application must also support ICM.

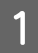

A Make the settings for color adjustment using the application.

Depending on the type of application, make the settings following the table below.

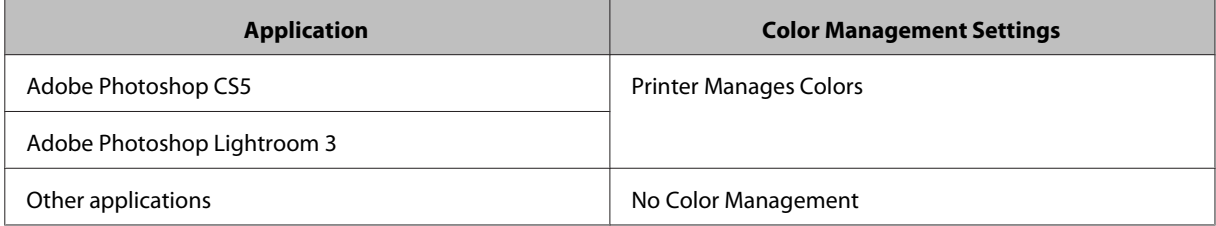

**Example of Adobe Photoshop CS5** Open the **Print** screen.

Select **Color Management** and then **Document**. Select **Printer Manages Colors** as the Color Handling setting.

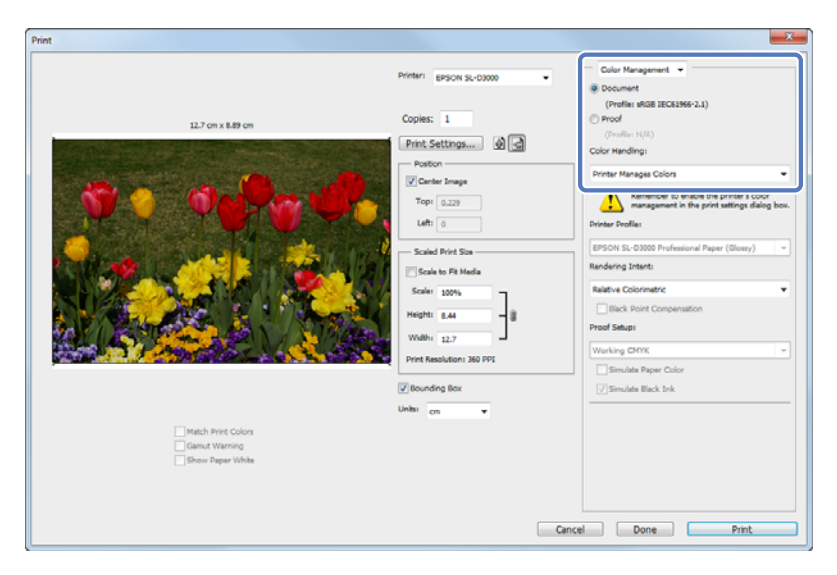

When using applications without a color management function, start from step 2.

**2** Click **Print Settings** to display the printer driver's settings screen.

#### **Printing Using the Printer Driver Functions**

**3** On the Main screen, select ICM from Color.

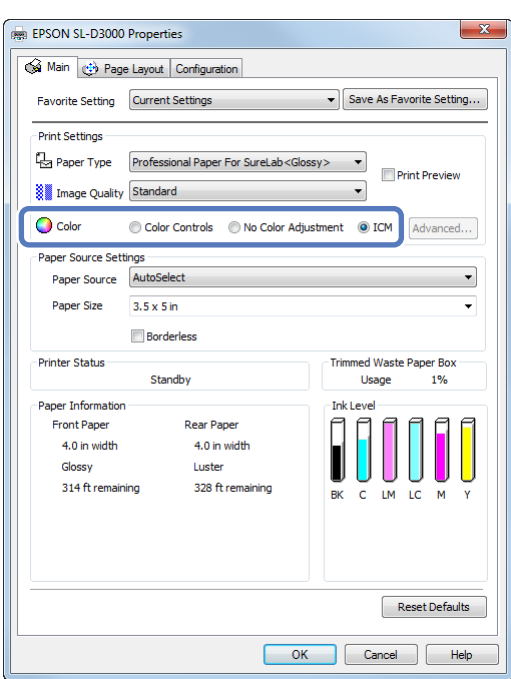

**4** Specify other items to suit your needs, and then print.

## <span id="page-24-0"></span>**Borderless Printing**

This function allows you to print your data without margins on all four sides.

The printer driver enlarges the print data to a size slightly larger than the paper size and prints the enlarged image. The sections which extend beyond the paper edges are not printed; therefore, resulting in borderless printing. The print data is enlarged by 1.97 mm beyond the paper edges on all four sides.

Use a setting such as page layout in the application to set the size of the image data as follows.

- ❏ Match the paper size and page layout for the print data.
- ❏ If the application has margin settings, specify "0 mm" for the margins.
- ❏ Make the image data as large as the paper size.

### **Setting Procedures**

Display the printer driver's Main screen.

U["Basic Printing Methods" on page 12](#page-11-0)

On the Main screen, specify necessary printing items such as Paper Type, Paper Source, and Paper Size.

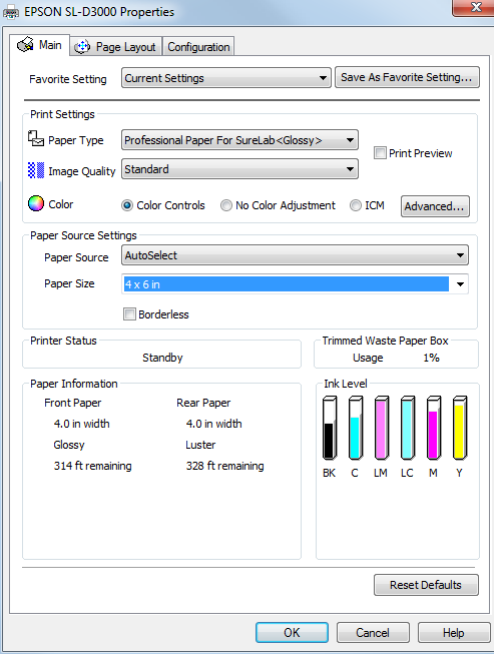

### **Printing Using the Printer Driver Functions**

Select Borderless.

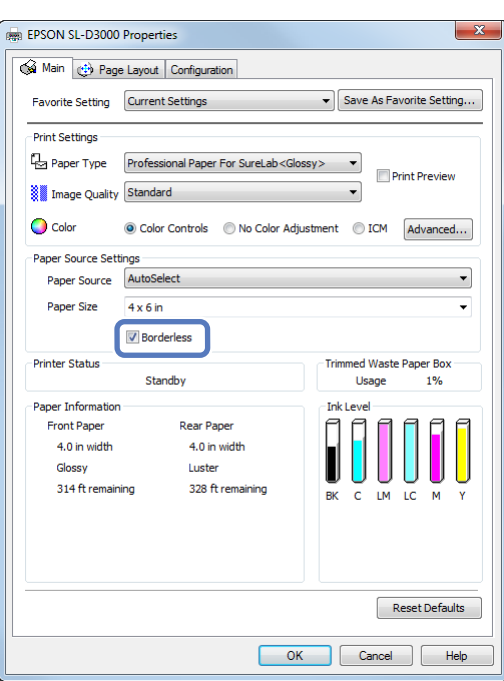

**4** Specify other items to suit your needs, and then print.

## <span id="page-26-0"></span>**Printing on Custom Paper**

You can also print on paper sizes that are not already available in the printer driver. You can register the following sizes.

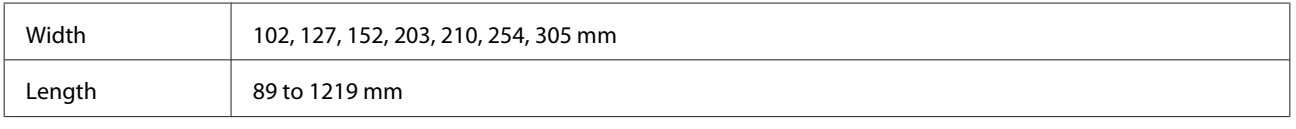

*Note:*

*The available output size is limited depending on the application used for printing.*

A Display the printer driver's Main screen.

U["Basic Printing Methods" on page 12](#page-11-0)

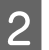

**2** On the Main screen, select User Defined from Paper Size.

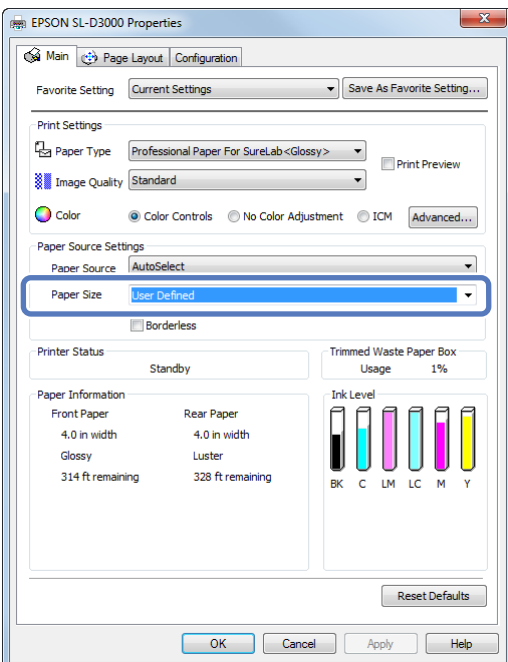

#### **Printing Using the Printer Driver Functions**

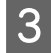

C On the User Defined Paper Size screen, enter the name for the paper size, specify the size you want to use, and then click **Save**.

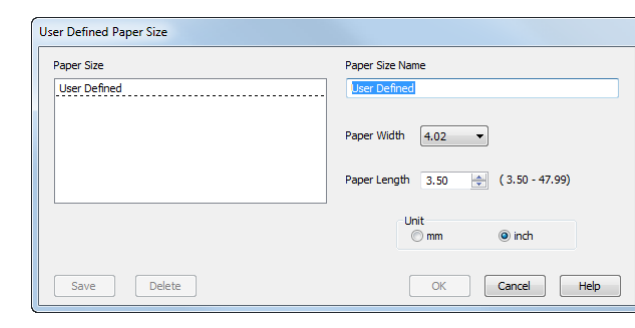

#### *Tip:*

- ❏ *To change the paper size you registered, select the paper size name from the list on the left.*
- ❏ *To delete the user-defined size you registered, select the paper size name from the list on the left, and then click Delete.*
- ❏ *You can register up to 30 paper sizes.*

### 4 Click OK.

This completes the procedure for registering a new paper size to the list box.

From now on, you can print using the new paper size by following the normal printing procedures.

## <span id="page-28-0"></span>**Previewing an Image**

You can display a preview of your image before printing.

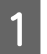

A Display the printer driver's Main screen.

U["Basic Printing Methods" on page 12](#page-11-0)

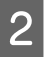

**2** On the Main screen, specify necessary printing items such as Paper Type, Paper Source, and Paper Size.

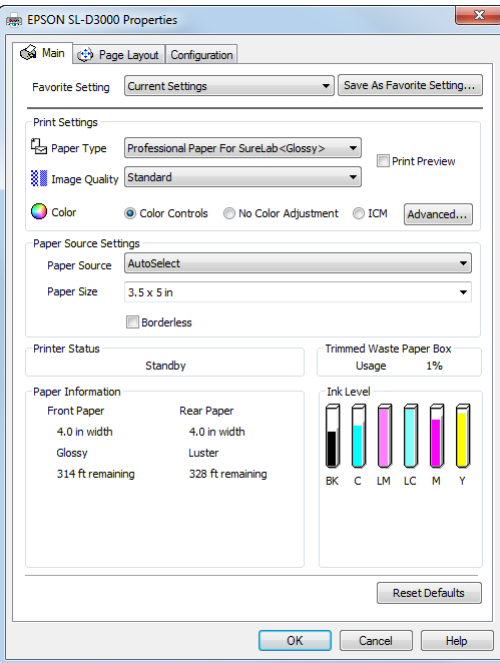

### Select Print Preview.

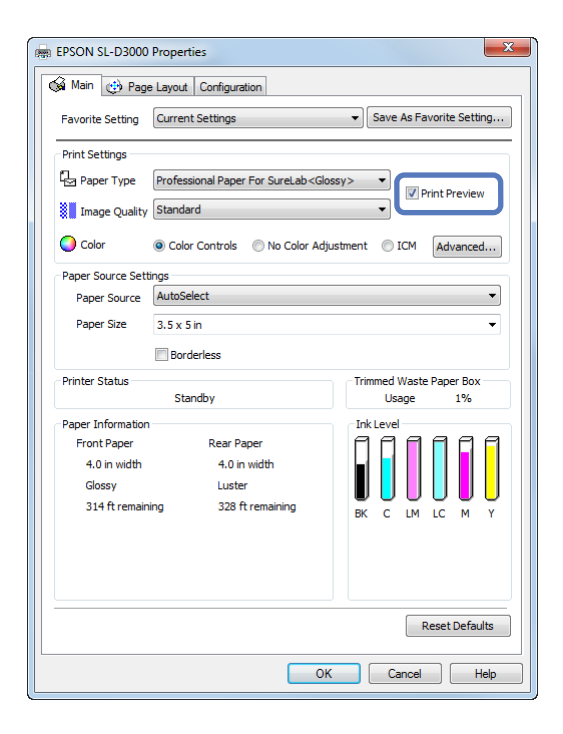

#### **Printing Using the Printer Driver Functions**

**4** Specify other items to suit your needs, and then print.

The Print Preview screen is displayed.

E Check the image on the Print Preview screen.

As well as enlarging or reducing the image by using **Zoom**, you can also enlarge the image by using **Magnify** to check the image in more detail.

You can also specify whether or not to print each page.

See the printer driver's online help for more details on each item.

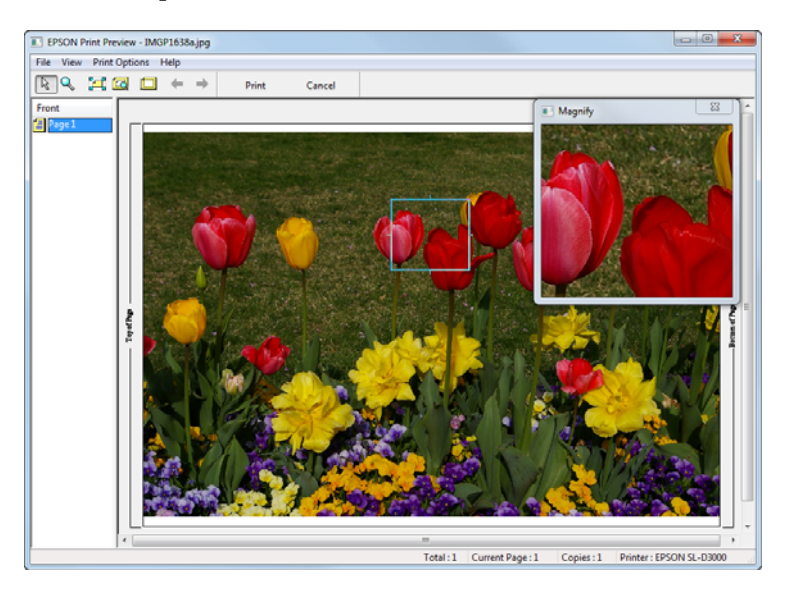

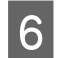

6 Click Print.

## <span id="page-30-0"></span>**Saving Printer Driver Settings**

You can save the settings to suit your preferences, and then apply them when printing.

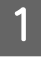

Specify each item for the Main screen and the Page Layout screen that you want to save as your Favorite Setting.

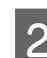

**2** Click Save As Favorite Setting... on the Main screen or the Page Layout screen.

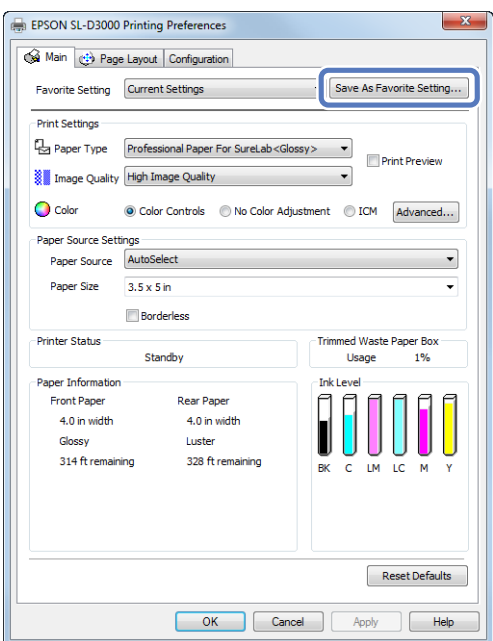

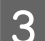

C Enter any name in the Name box, and then click **Save**.

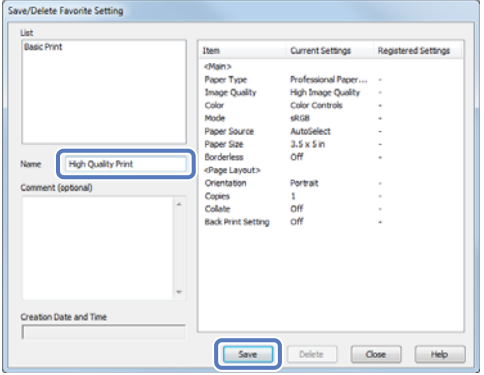

#### *Tip:*

*You can save up to 100 settings.*

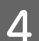

Tou can select the setting you have registered from Favorite Setting.

## <span id="page-31-0"></span>**Setting Back Printing**

This function allows you to print information used for printing on the back of the paper. Back printing is only available when the Back printing unit is installed.

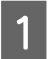

**A Display the printer driver's Page Layout screen.** 

U["Basic Printing Methods" on page 12](#page-11-0)

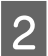

Select Set from Back Printing, and then specify the printable items.

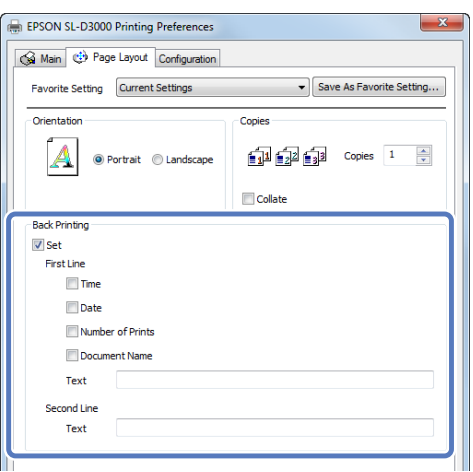

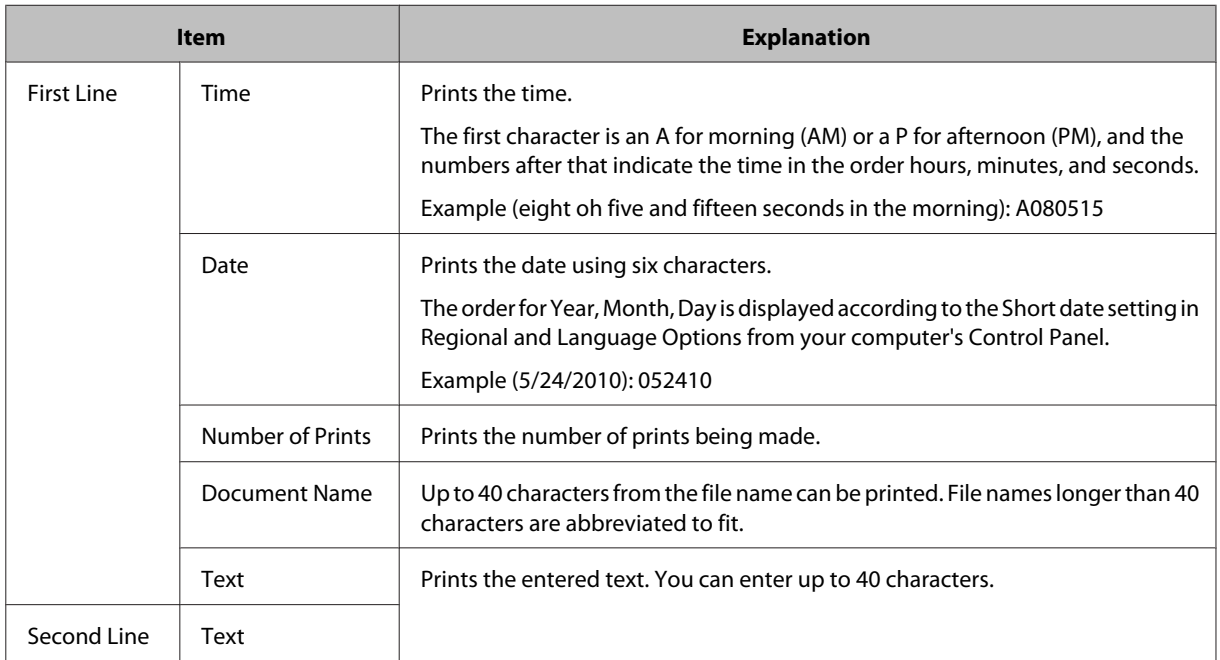

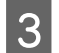

Specify other items to suit your needs, and then print.

#### **Configuration**

## <span id="page-32-0"></span>**Configuration**

## **Setting the Display Language and Units**

This function allows you to select the display language and units for the printer driver.

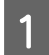

A Display the printer driver's Configuration screen.

To open the printer driver, right-click this printer's icon in the Devices and Printers folder, and then click **Print Settings**.

#### *Tip:*

*Follow the steps below to display the printer icon. For Windows 7, click Start - Devices and Printers. For Windows XP, click Start - Control Panel - Printers and Other Hardware - Printers and Faxes.*

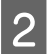

B Set the **Language** and **Unit Settings**.

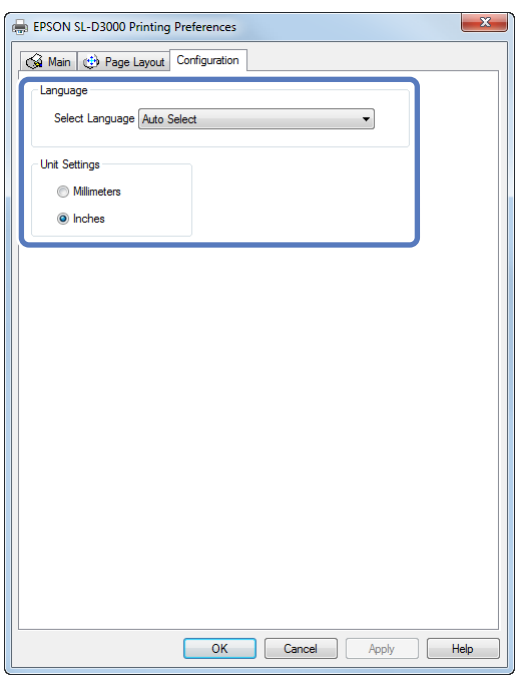

*Tip:*

*When AutoSelect is set for Language, Japanese or English is automatically selected depending on the language of the operating system.*

**3** Click OK.

## <span id="page-33-0"></span>**Problem Solver**

## **When an Error Message is Displayed**

If an error should occur with the printer (it is not working properly), the control panel light turns on and a message is displayed on the screen informing you of the problem.

If you encounter an error message, check the solution on the screen and perform the necessary steps to fix the problem.

## **You cannot print (because the printer does not work)**

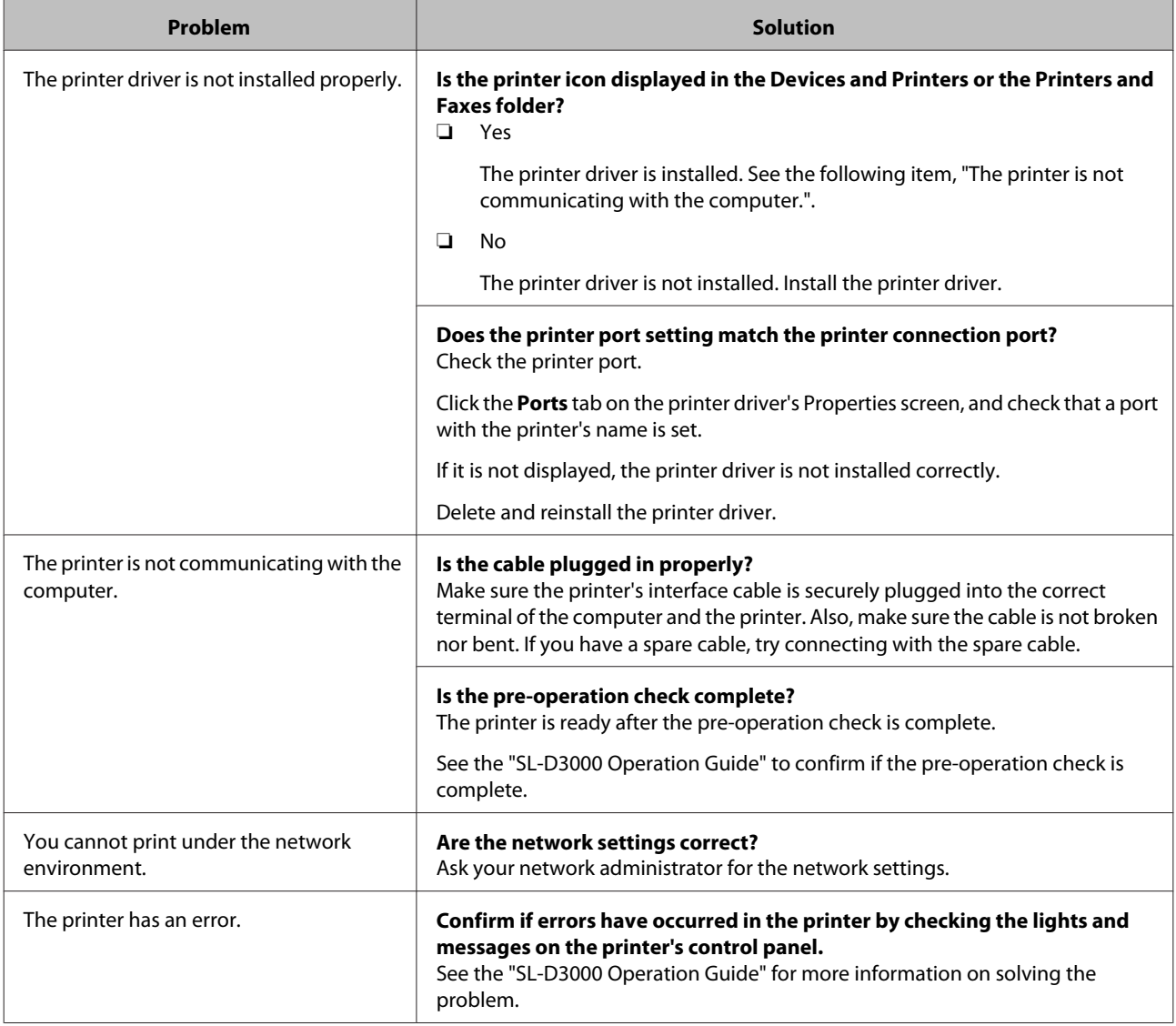

### **Problem Solver**

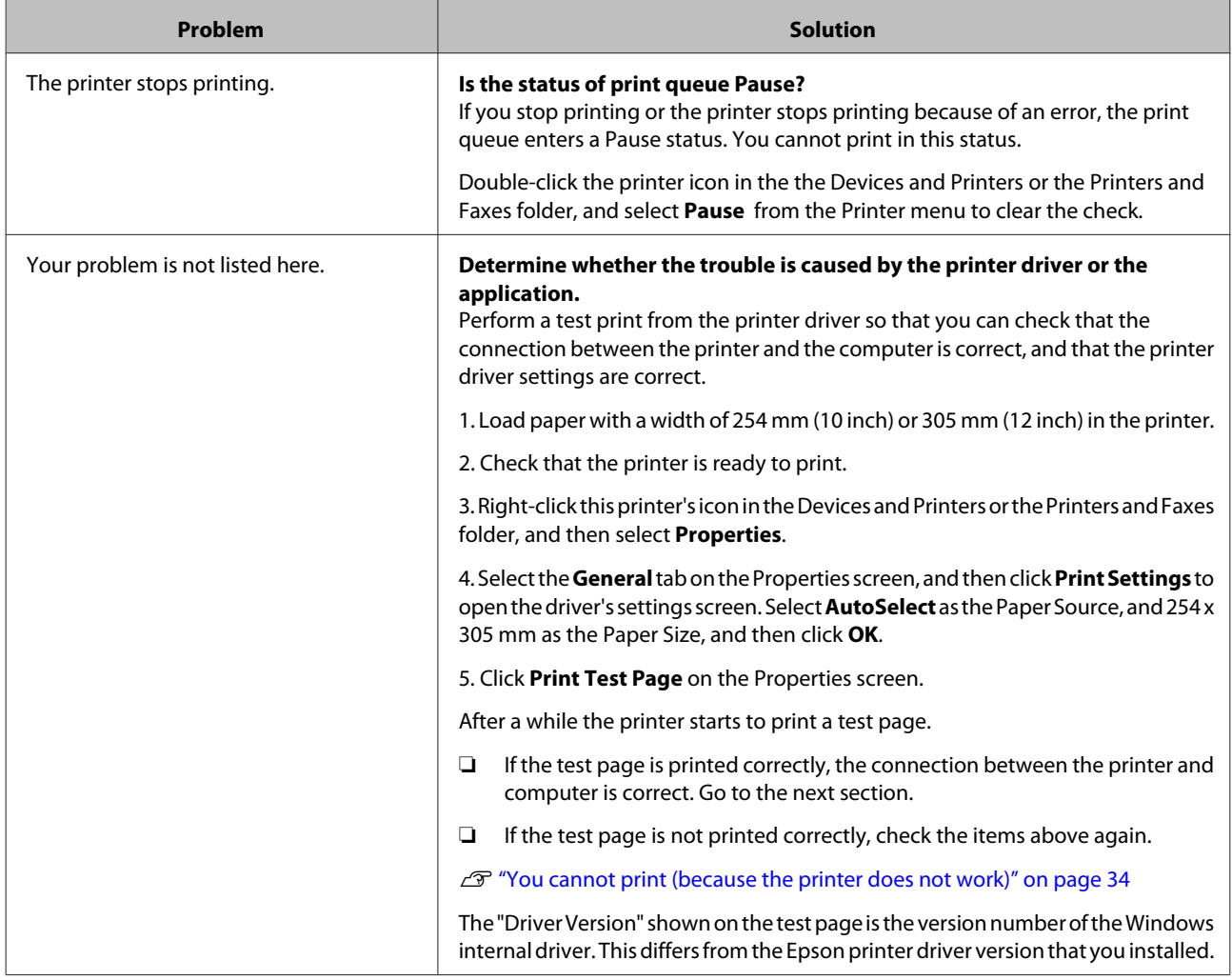

## <span id="page-35-0"></span>**The printer sounds like it is printing, but nothing prints**

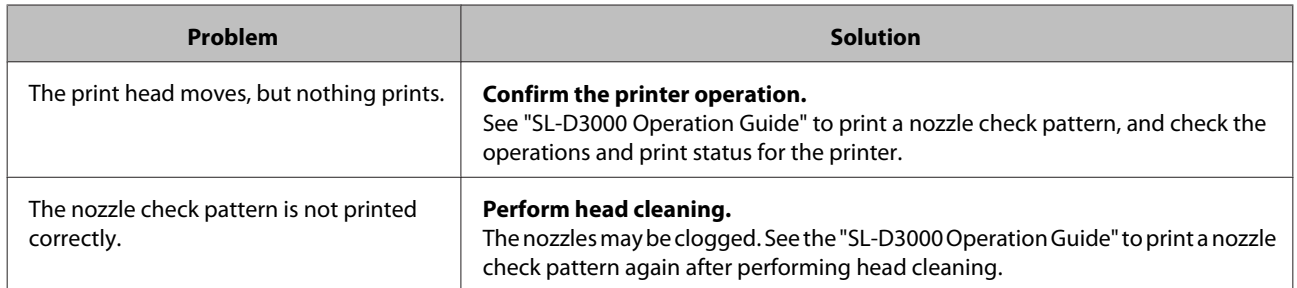

## **The print outs are not what you expected**

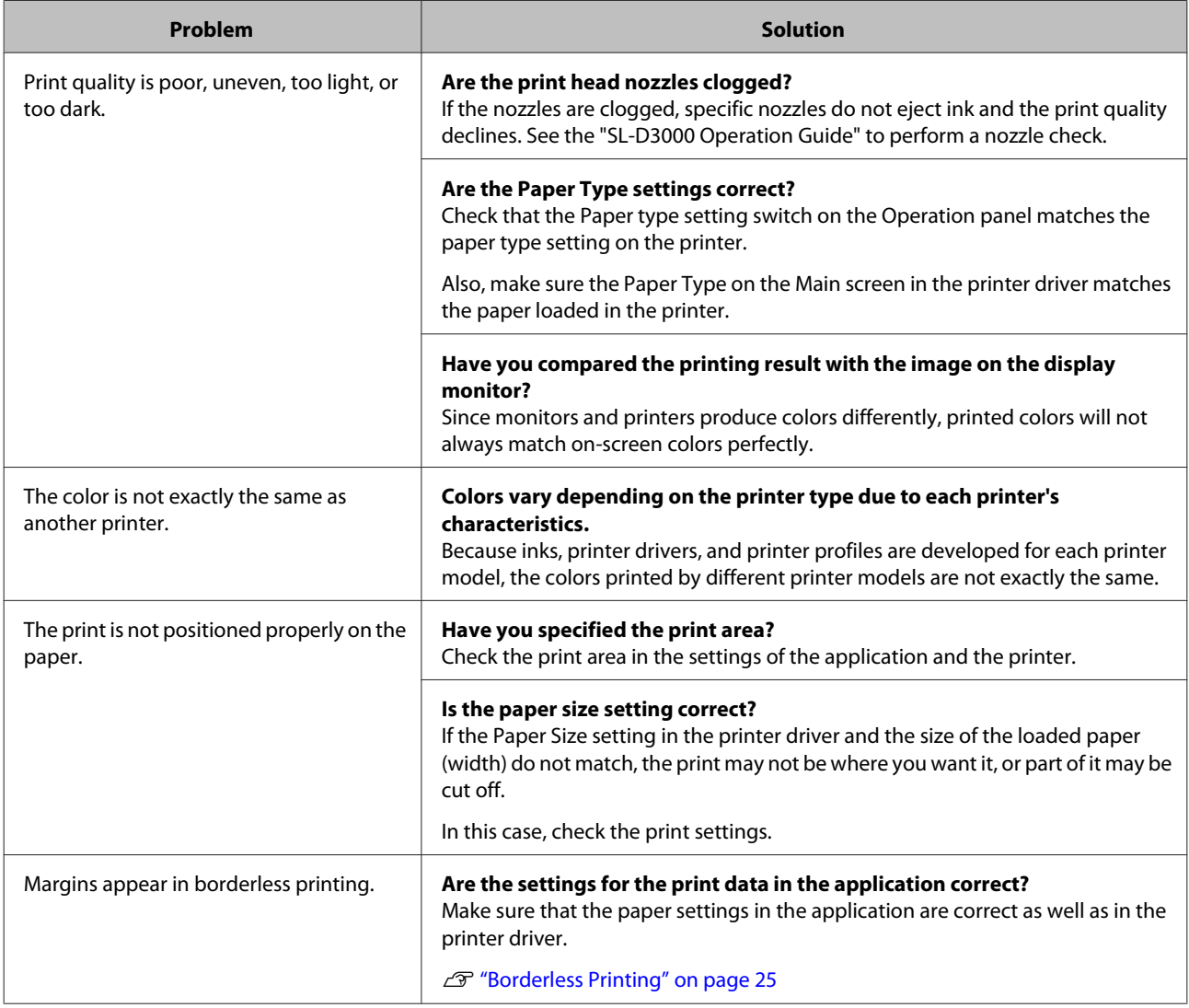

## <span id="page-36-0"></span>**Uninstalling the Printer Driver**

## *Tip:*

❏ *You must log in with an Administrator account.*

❏ *In Windows 7, if an Administrator password or confirmation is requested, enter the password and then continue with the operation.*

A Go to the **Control Panel** and click **Uninstall a program** (or **Add or Remove Programs**).

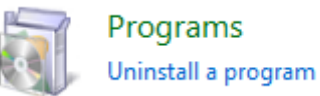

Select "EPSON SL-D3000 Printer Uninstall" as the software you want to remove, and then click **Uninstall/**<br>Change (or Change/Bernary/Add or Bernary) **Change** (or **Change/Remove**/**Add or Remove**).

Select **Printer Uninstall** for this printer.

#### *Note:*

*Do not remove "Print Monitor for SL-D3000". The printer's system application is removed.*

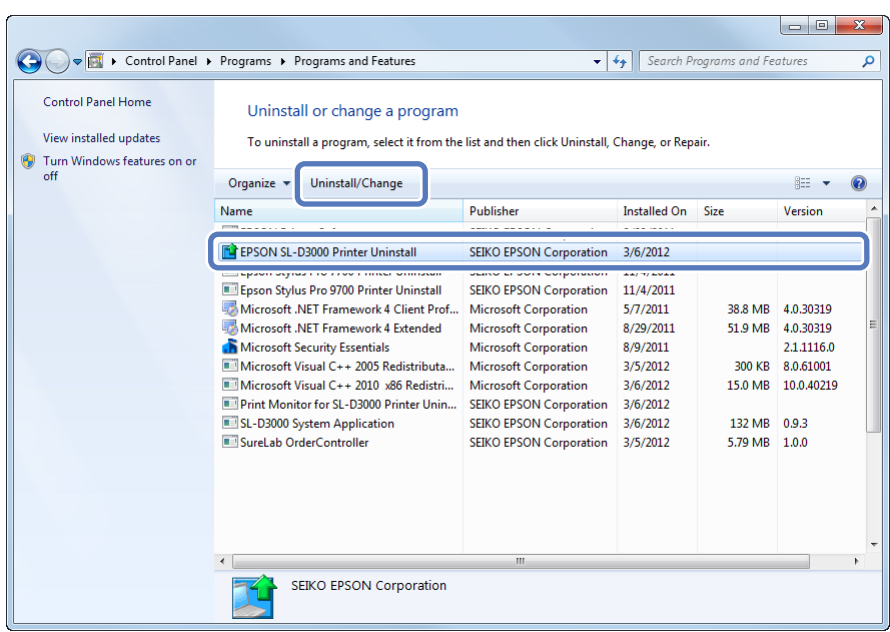

#### **Uninstalling the Printer Driver**

Select the target printer icon, and then click **OK**.

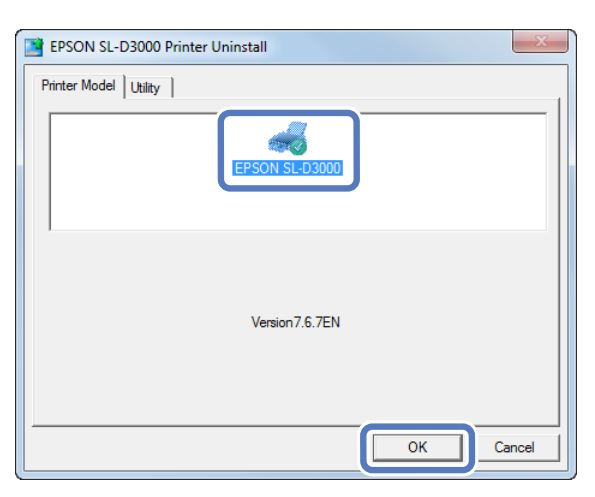

**4** Follow the on-screen instructions to continue.

When the removal confirmation message is displayed, click **Yes**.

Restart the computer if you are reinstalling the printer driver.